# **UO Cognos Reports for Research Administration**

Note: any of the below reports can be scheduled to send automatically on a frequency of your choice, please see this link for instructions on how to schedule reports:

https://service.uoregon.edu/TDClient/2030/Portal/KB/ArticleDet?ID=40856

#### 1. UO Grants List

- a. Location: Finance --> Grant Reports --> UO Grants List
- **b.** Information Provided: A list of grants within an org (unit), includes grant number and PI name.
- c. How to run:
  - i. Find your responsible organization from the drop down and click "finish"

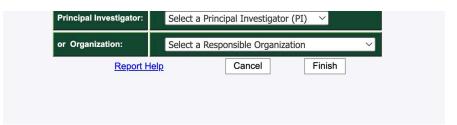

ii. A report pulls up and includes grants that have ended.

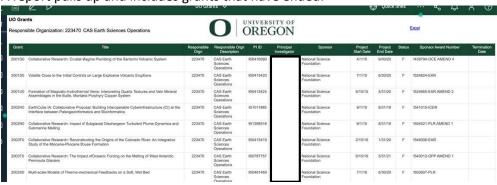

**Excel** 

iii. Click Excel in top right

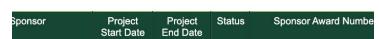

- **d.** This will generate a report in Excel which will provide you with a list of the grants with active end dates.
- **e.** Note: if a grant is being extended but has not processed in Banner yet, the updated end date will not be reflected in the report.

#### 2. Active Grant Report for PIs

- a. Location: Team content/User Acceptance Testing/Grants/Grant Reports
- **b.** Information Provided:

- **i.** A list of a PI's awards, active and finished, with the grant numbers, budgets, spending and balances.
- ii. Also includes the individual grant report Grant Budget Status
- c. How to run:
  - i. Find your PI's name and then click "finish"

#### **Active Grants Report**

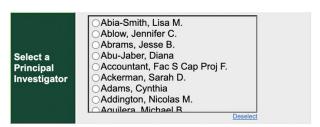

**ii.** The first page you see is the introduction summary, explaining that the report will not be comprehensive of all expense projections.

# Executive Summary: This page serves as an overview of the report, its background, purpose, details on components of the report, and its limitations. Background & Purpose: This report aims to provide principal investigators (Pls) with basic financial information about their grants. The report includes a summary page that displays all the active grants within the p Joseed fiscal period (month) for each Pl. As detailed below, this report encumbers some future expenses but not all. For example, tuition expenses and wages after the fiscal year but still in ractice is to review this report with a departmental grant or research compliance administrator (DCSA and RCA). The summary page shows each grant, the project title, sponsor, start date, end date, the budget for the project period, expenditures to date, total encumbrances, and the current evailable to a the end dates and the available balance. For the end dates, it is highlighted end when it is in the past or the day the report was generated and is highlighted yellow when it is within the last 10% of the budget amount. The grant detail atbas after the summary include the breakdown of the budget, expenditures, encumbrance, and available balance by the listed categories like Salaries & Wages, Fringe Ben unds under each grant. Votes & Limitations: The encumbered amount is limited to known expenditure commitments including salary, fringe benefits (OPE), subawards, and corresponding indirect costs. Other categories like services a nonumbered. Payroll is encumbered based on FTE/effort for all employee groups except students and hourly employees. Encumbered payroll does not align with project periods and will not extend beyoneen recent changes in employee labor distributions, these changes may not yet be reflected in the encumbrances. Vavard end dates may not be representative of the actual or pending end dates in cases of extensions, amendments, or other changes. The same applies to the budget.

iii. Click "page down" and the PI summary page will populate.

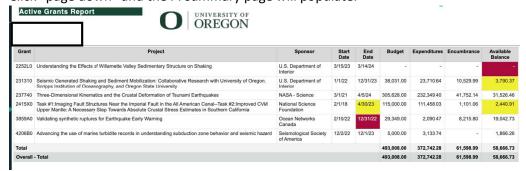

- **iv.** Click "page down" and then the grant budget status will populate for each award in the summary page.
- d. Tips:
  - i. You can run this into PDF or Excel in the beginning, by clicking the "play" button

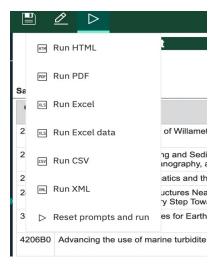

#### 3. Grant Transaction Certification report

- a. Location: Finance --> Grant Reports --> Grant Transaction Certification
- b. Information provided:
  - i. Detailed transaction of spending, either to date or based on a selected time period.
  - ii. Looks like FZITRND but cleaner
- c. How to run:
  - i. Select the fiscal year and period, or provide the beginning and end dates

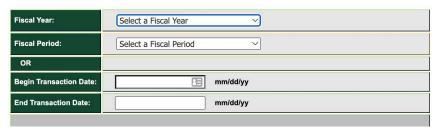

ii. Choose if you want to include labor.

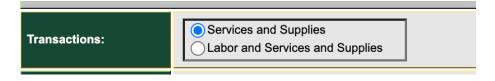

- iii. Input the grant number or index number.
- iv. If you use the grant number, click "insert" to move it to the right column.

v. If you use the index, clicking "reprompt" will populate the FOAPAL. C

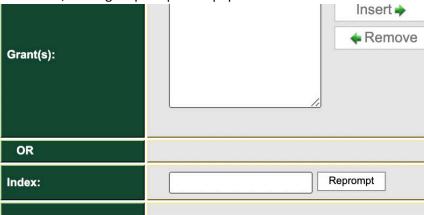

- d. Click "Finish"
- e. How it looks:

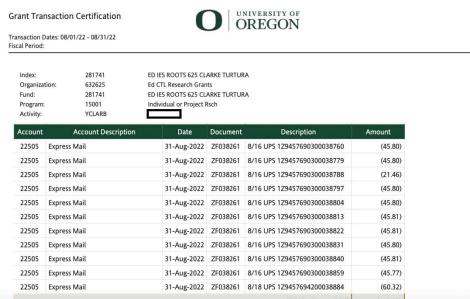

- f. Tips for use:
  - i. Can be sent out automatically monthly is recommended.
  - ii. Can be used to get PI approval of monthly transactions
  - iii. Typically, people like to exclude labor to keep it cleaner and use effort reporting to have PIs review and approve those working on their grants.

# 4. Report Name: Grant Budget Status

- a. Location: Finance --> Grant Reports --> Grant budget Status
- b. Information Provided: Grant budget, spending, and current available balance.
- c. How to run:
  - i. Type in the grant number (ends in zero)
  - ii. Click "finish"
- d. How it looks:
  - i. The top has pie charts with budget and spending

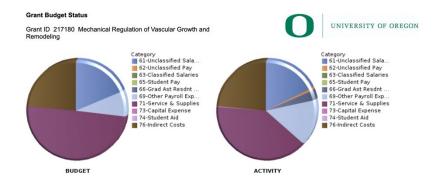

ii. The bottom has budget, spending, and encumbrances

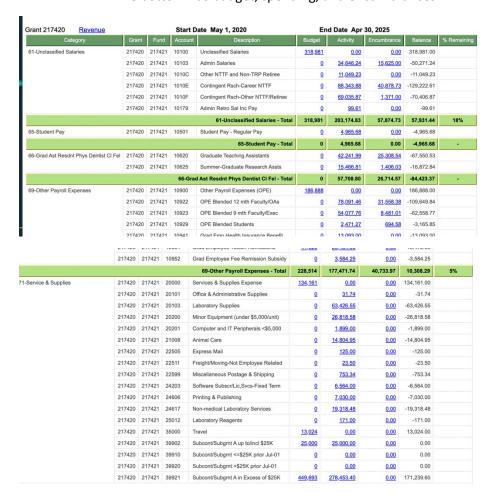

iii. The balance will reflect budget minus activity, minus encumbrances. Note, it does not encumber F&A.

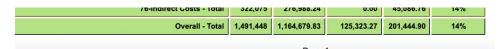

# e. Tips for use:

i. If you would like to put it into Excel, you can do so by clicking what looks like a "play" button on the top left.

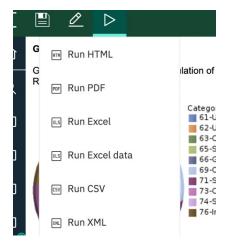

# 5. Report Name: Faculty Spending

- a. Location: Finance --> Grant Reports --> Faculty Spending
- b. Information Provided
  - i. List of PI's grants
  - ii. Shows burn rate
  - iii. Can also show non-grants
- c. How to run:
  - i. Select the Fiscal Year
  - ii.

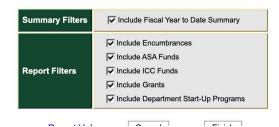

iii.

- d. How it looks:
  - i. Sponsored funds will be placed at the top

#### **Grant Funds Summary - Inception to Date**

| Grant ID | Grant                      | Start Date | End Date | Budget    | Budget Committed | ITD Activity   |
|----------|----------------------------|------------|----------|-----------|------------------|----------------|
| 241450   | U PITTSBURGH NIH 422 ALLEN | 8/1/17     | 4/30/22  | 138,433   | (26,142.94)      | (143,106.44)   |
| 2420A0   | RFMH NIH 1022 ALLEN        | 12/1/19    | 10/31/22 | 231,302   | (67,037.42)      | (187,536.04)   |
| 2420L0   | RFMH NIH 620 ALLEN         | 7/1/19     | 6/30/20  | 40,307    | 0.00             | (40,305.19)    |
| 2426K0   | U PITTSBURGH NIH 526 ALLEN | 6/1/21     | 5/31/26  | 73,162    | (83,510.95)      | (46,896.60)    |
| 281450   | NIH U01 MAPS 723 ALLEN     | 9/1/18     | 7/31/23  | 3,554,072 | (43,440.49)      | (2,631,500.75) |
| 290450   | UC SAN DIEGO NIH 420 ALLEN | 3/1/19     | 4/14/20  | 10,002    | 0.00             | (10,002.00)    |
| 4134J0   | GOOGLE VICO FP 323 ALLEN   | 3/9/21     | 3/8/23   | 380,500   | (81,425.79)      | (210,710.95)   |
| 4409G0   | SRCD JACOBS FDN 421 ALLEN  | 10/25/18   | 4/30/21  | 21,000    | 0.00             | (16,340.88)    |
| Total    |                            |            |          | 4,448,778 | (301,557.59)     | (3,286,398.85) |

#### Other Funds Summary - Fiscal Year to Date

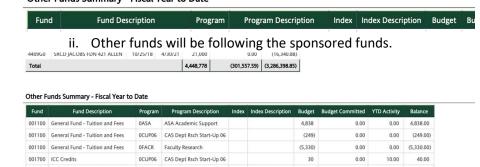

- e. Tips for use:
  - i. It does not provide available balance don't let the activity with ( ) make you think it's overspent.

ii.

## 6. Report Name: Grants and Projects

- a. Location: Finance --> Grant Reports --> Grants and Projects
- b. Information provided:
  - i. Your ORG's list of all grants and projects
- c. How to run:
  - i. Select the Level 5 ORG
- d. How it looks:

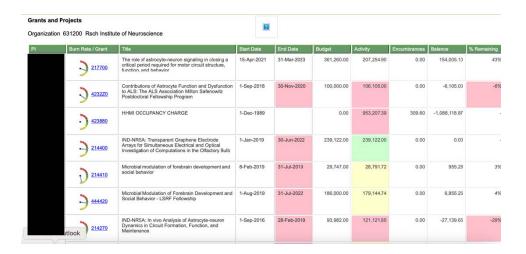

## e. Tips for Use

i. Depending on how large your ORG is, it can take some time. Email it to yourself.